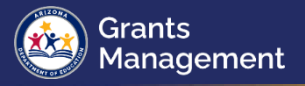

# Indirect Cost Mini Guide

#### What are Indirect Costs?

Indirect costs benefit more than one cost objective and are not readily assignable to a cost objective whereas direct costs are costs that provide measurable, direct benefits to particular programs. Examples of indirect costs might include administrative tasks, accounting, human resources, maintenance, and utilities.

#### What is an Indirect Cost Rate?

An Indirect Cost Rate is the percentage of an organization's indirect costs to its direct costs and is a standardized method of charging individual programs for their share of indirect costs. Dictated by Federal laws and USDE, the rate is a ratio (expressed as a percentage) of the indirect costs to a direct cost base.

#### User Role Requirement

- o The **LEA Business Manager** or the **LEA Indirect Cost Request Update** user roles allow for initiating, editing, and submitting the Indirect Cost Request in GME (Grants Management Enterprise).
- o Contact the **LEA User Access Administrator** to assign a user role if needed.

#### Indirect Cost for LEAs

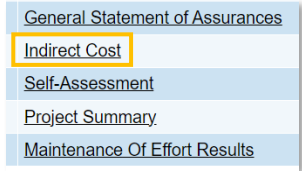

To access the Indirect Cost, once the user has logged into GME and has selected their organization, click on *Indirect Cost* link on the Entity Information page.

### Initiating and Editing the Indirect Cost Request

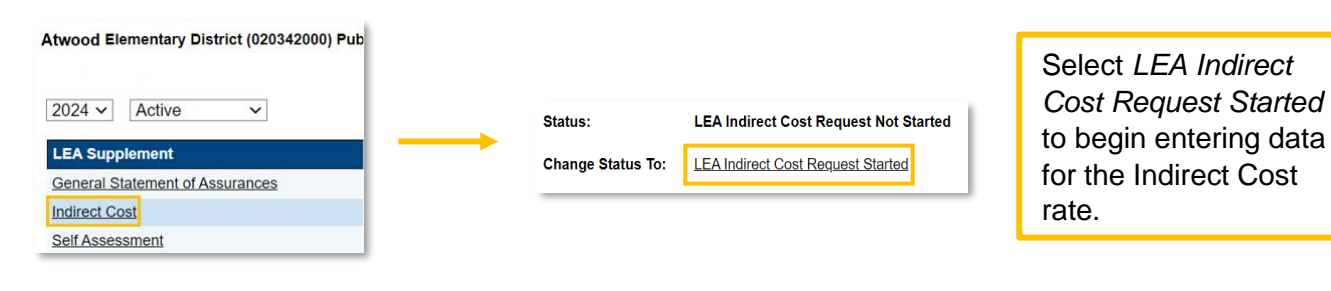

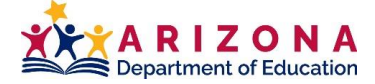

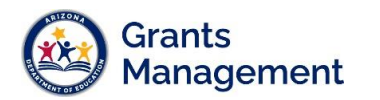

**Indirect Cost Sections** Atwood Elementary District (020342000) Public District LEA Indirect Cost Request Not \$ Status: **Change Status To: LEA Indirect Cost Request Started** View ADE History Log View Change Log **Description** (View Sections Only View All Pages)  $AII$ **E** History Log **History Log Create Comment** - Indirect Cost Data Sheet **Restricted Rate Calculation Unrestricted Rate Calculation Related Documents** 

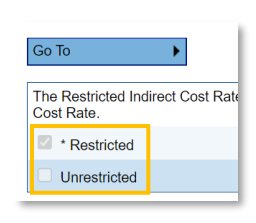

The Data Sheet is the only page that needs to be completed, using your AFR data. The **Restricted** rate is already checked, but users can check the **Unrestricted** box to request the unrestricted rate as well.

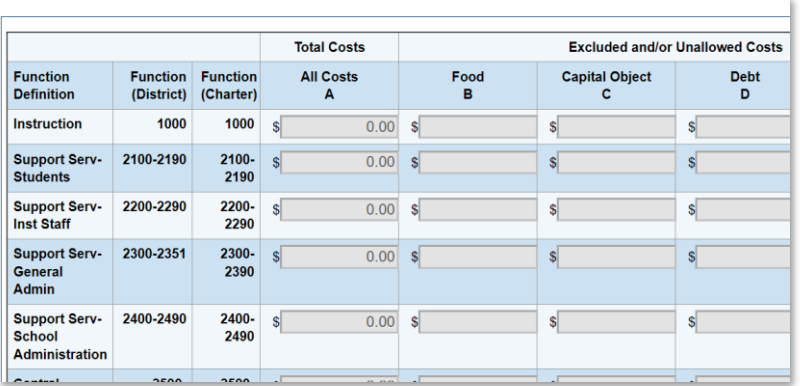

Enter all expenditures from your last AFR. Your data is subject to audit and should be entered carefully. Revisions to the data sheet for indirect costs are not open for FY24.

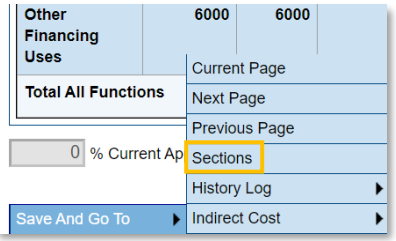

At the bottom of the screen, click *Save And Go To* and select *Sections* to return to the Sections page. This will save the information entered in the Data Sheet.

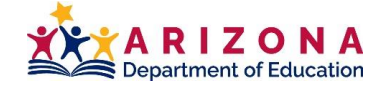

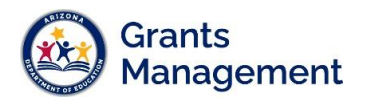

## Submitting the Indirect Cost Request

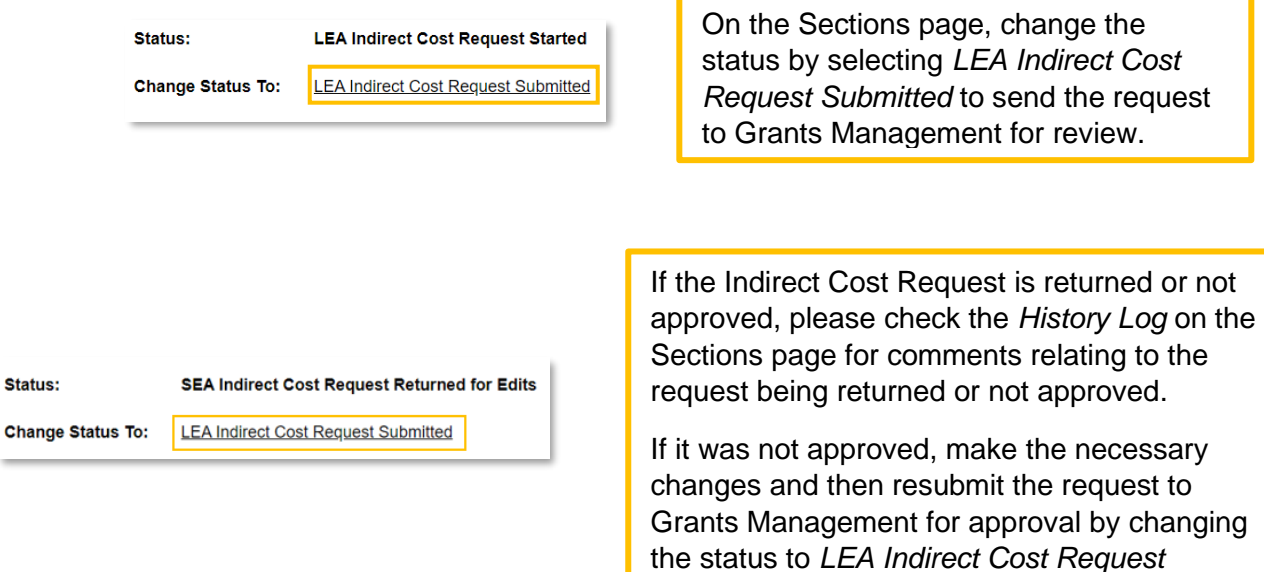

*Submitted.* 

## Indirect Cost Rate Approval

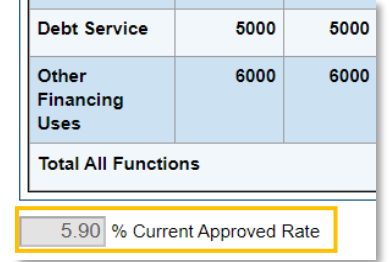

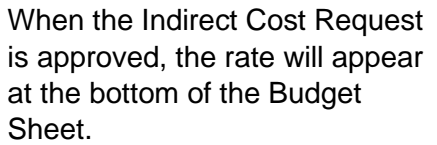

the necessary

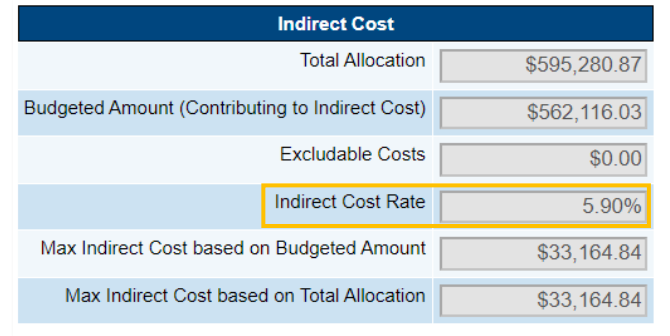

It will also be automatically entered in the Indirect Cost section of the budget within Funding Applications. Remember, you will need to revise your funding application in order to budget approved indirect cost rate expenses after an application has been director approved.

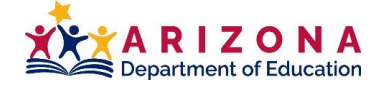

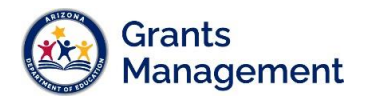

## Indirect Cost Request for Counties, IHEs, and Other Government Entities

County Offices, Institutions of Higher Education, and other government entities have a different application process for indirect costs. Any non-LEA in this category would submit a HelpDesk ticket and request to have their entity be provided access to the Indirect Cost supplement below. Once they are added, they may upload their data sheet or letter with already an approved Federal rate in GME.

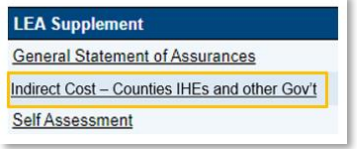

Non-LEAs would select the *Indirect Cost – Counties, IHEs, and other Gov't* in GME from the Supplements page.

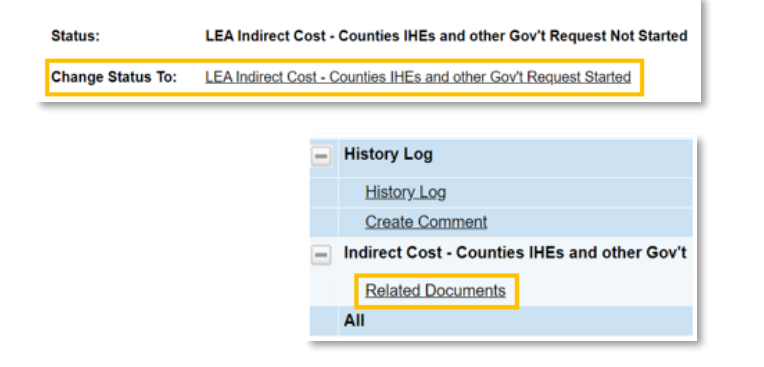

Change the status to *Indirect Cost – Counites IHEs and other Gov't Request Started*. Then use the *Related Documents* link from the Sections page to upload the fiscal year data sheets or federal approved rate letter.

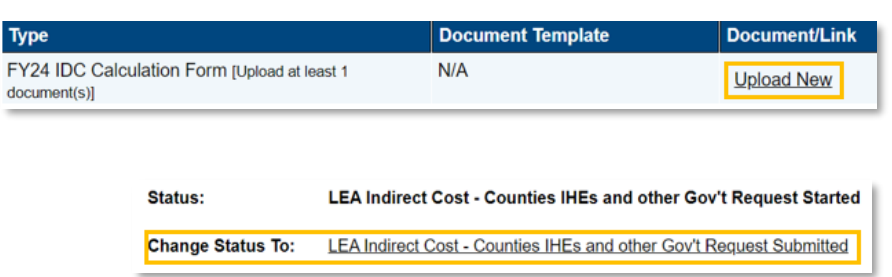

Use the *Upload New* link to submit the form to Grants Management. Then change the status to *Indirect Cost – Counites IHEs and other Gov't Submitted.* Grants Management will either approve the request, return it for edits, or not approve it.

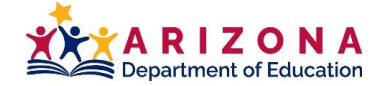

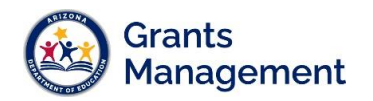

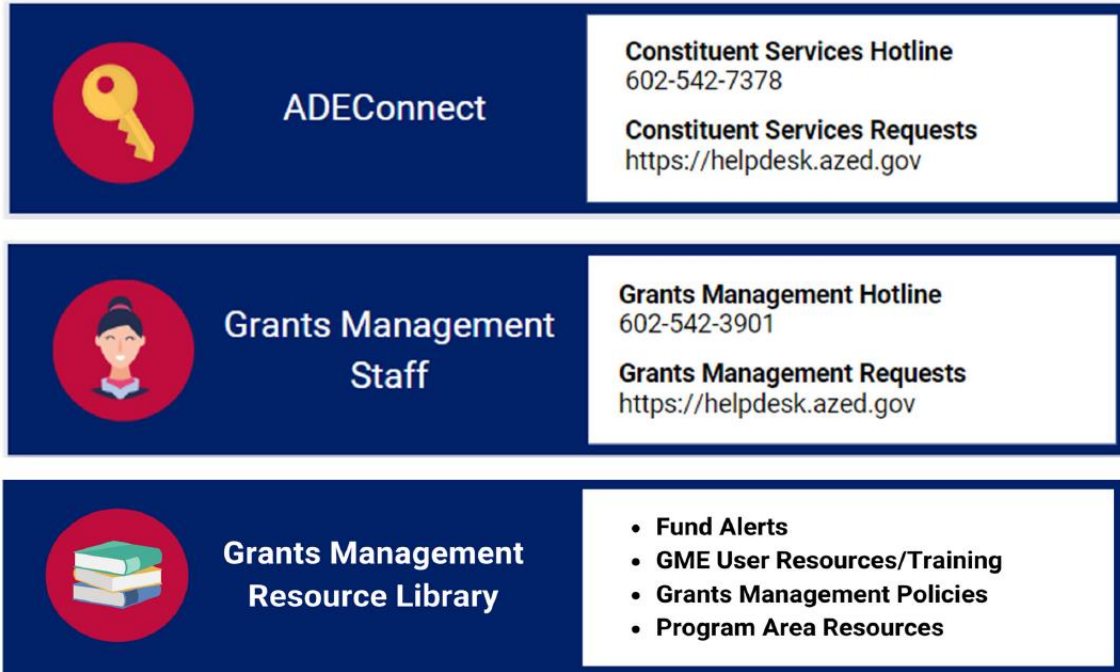

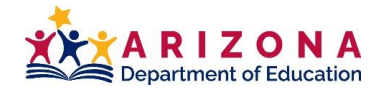